## **CONVERTING A PHOTO TO HALFTONES**

## **QUICK GUIDE:**

Open your image in Photoshop.

Make sure the image is the size you want and 300 dpi. Change it if needed: **IMAGE > IMAGE SIZE**

*\* If printing CMYK separations, skip to the end.*

Make the image grayscale: **IMAGE > MODE > GRAYSCALE**

Make the image a bitmap: **IMAGE > MODE > BITMAP**

BITMAP pop up menu will open. Set the Output to 720 Set the Method to HALFTONE

HALFTONE pop up will open. **FREQUENCY** = screen mesh  $\div$  5 195 mesh is 39 LPI 230 mesh is 46 LPI If you don't know, use 45 **ANGLE** = 45 (unless CMYK) **SHAPE** = round or ellipse

\* If printing **CMYK** separations, do not convert to grayscale. Make sure the file is CMYK (not RGB), then go to the CHANNELS palette (**WINDOW > CHANNELS**) and click on the menu options button (in the top right of the palette) to **split the channels** into 4 septate files. Follow the same steps for BITMAP and HALFTONE menus, except that each of the 4 files will have a different **ANGLE**:

 $C = 75$  $M = 15$  $Y = 0$  $K = 45$ 

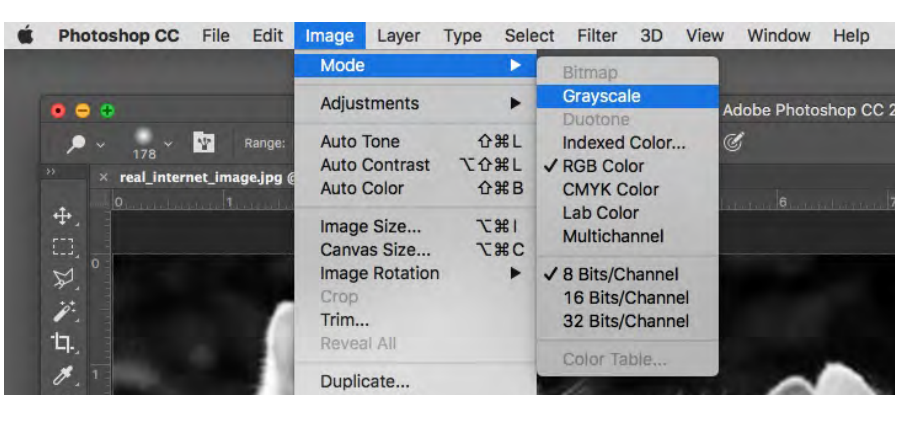

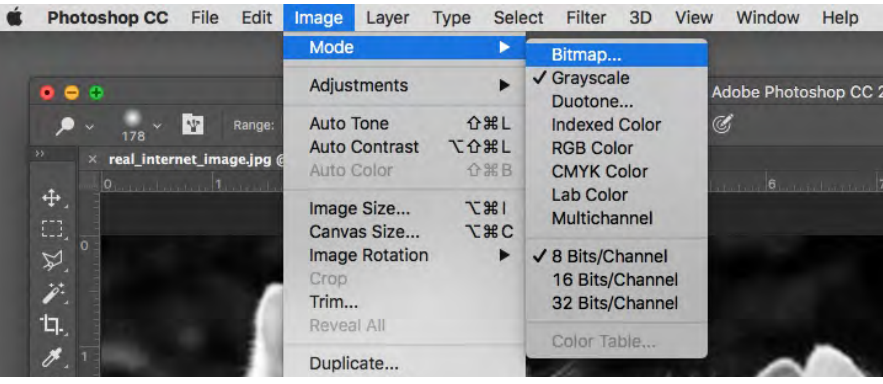

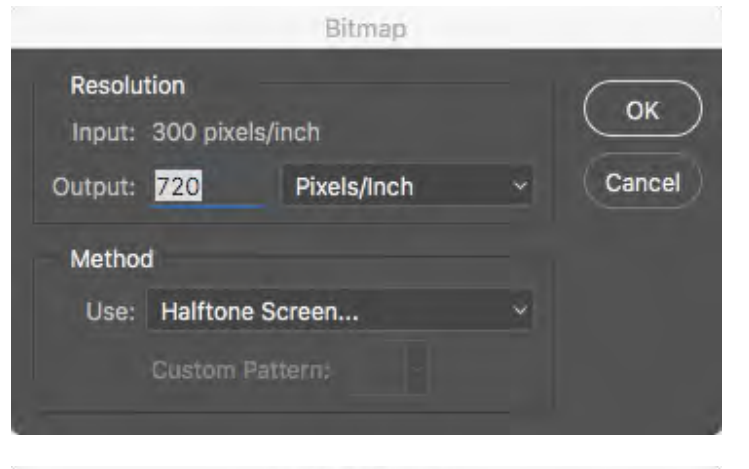

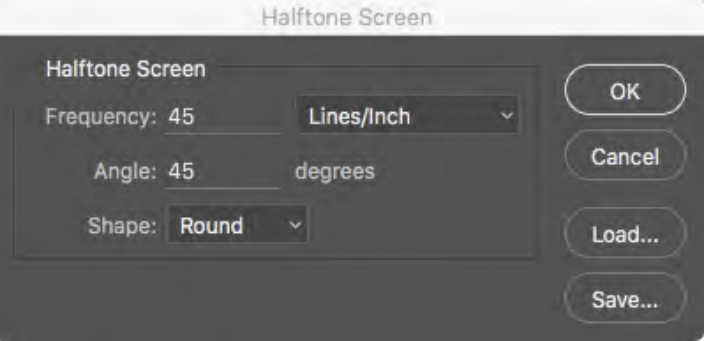